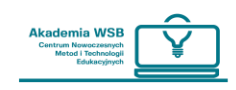

## **How do I log in to the OnlineWSB platform?**

My studies course of study Timetable 門 © Scholarship D Financial Announcements Thesis n Questionnaires and  $\odot$ examinations **⊠** Announcements n's office Б Moodle platform q

You can log in to the platform through the "Virtual University" – after logging in to it, use the "Elearning Platform" tab.

**The following Internet address is used for direct login to the platform:<https://online.wsb.edu.pl/>**

The same address must be entered in the "Moodle" app if you want to use the phone application.

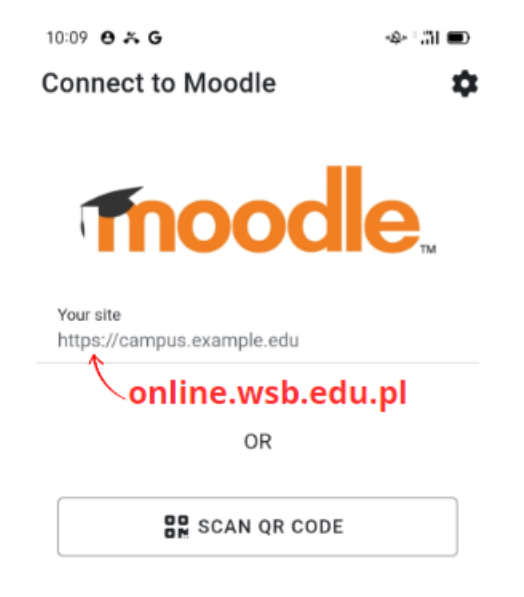

Need help?

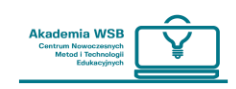

When you enter the homepage of the platform, click on **"Log in"** in the top right corner of the page.

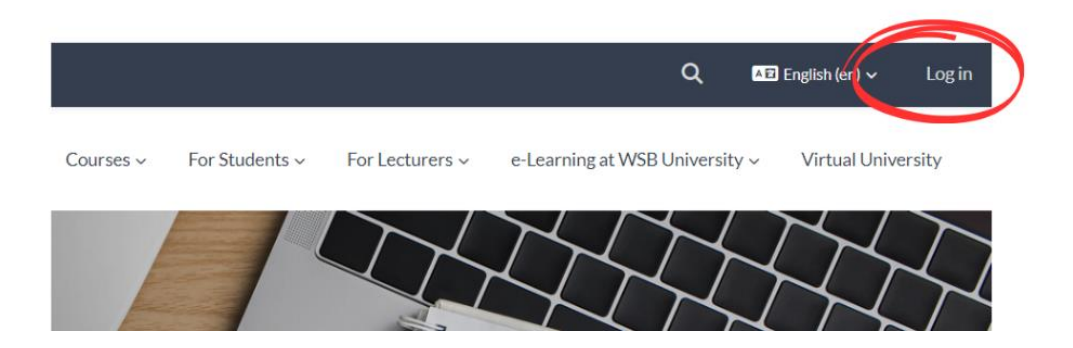

After going to the login page, if there is no automatic redirect to login through the "University Domain", you should click on the "University Domain" button both on the website and in the phone application.

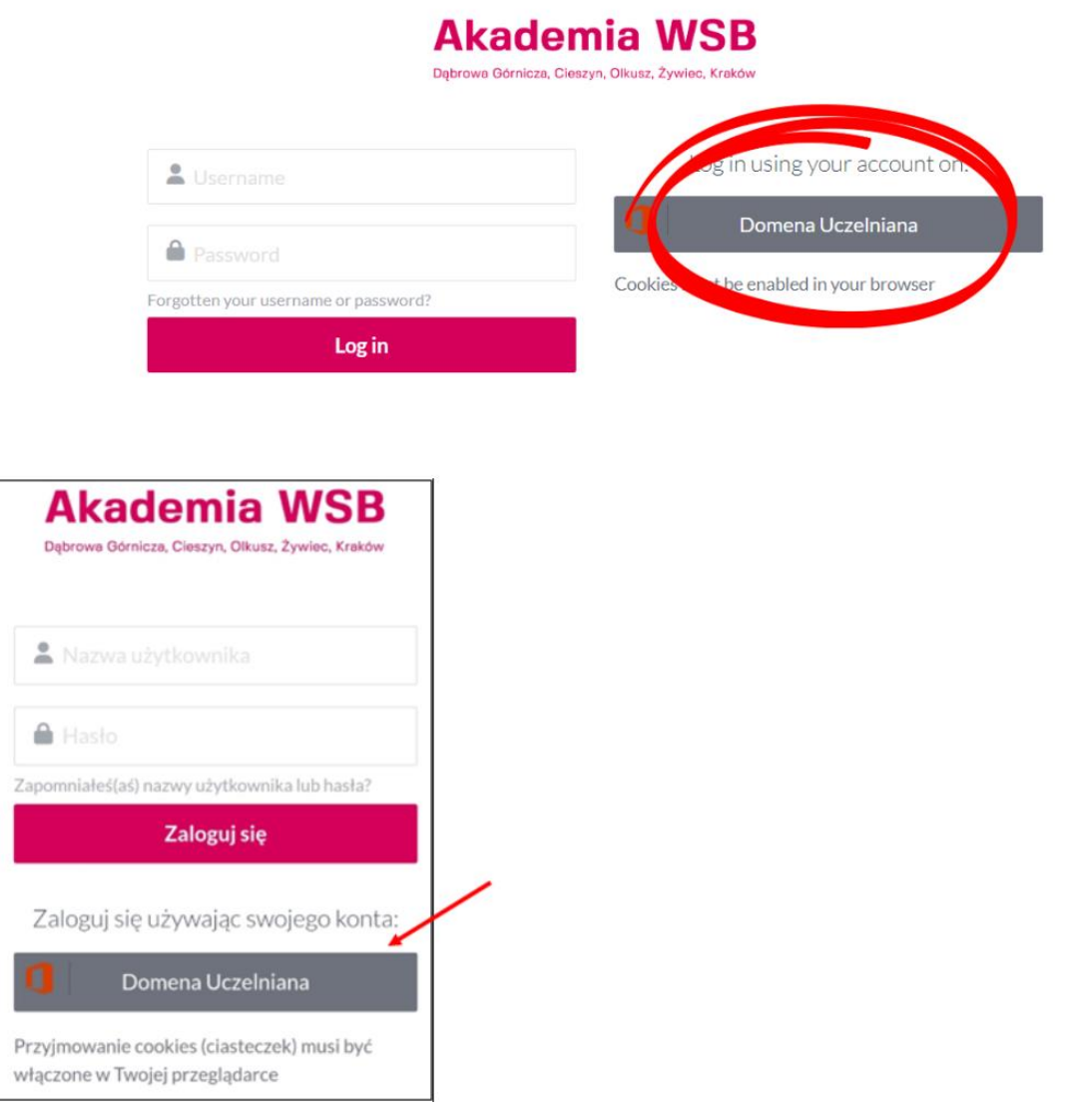

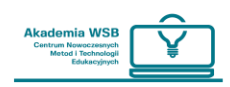

After clicking the button, you will go to the login page of the "University

Domain" where you can log in by entering **the same data that you log in to your Outlook university account.**

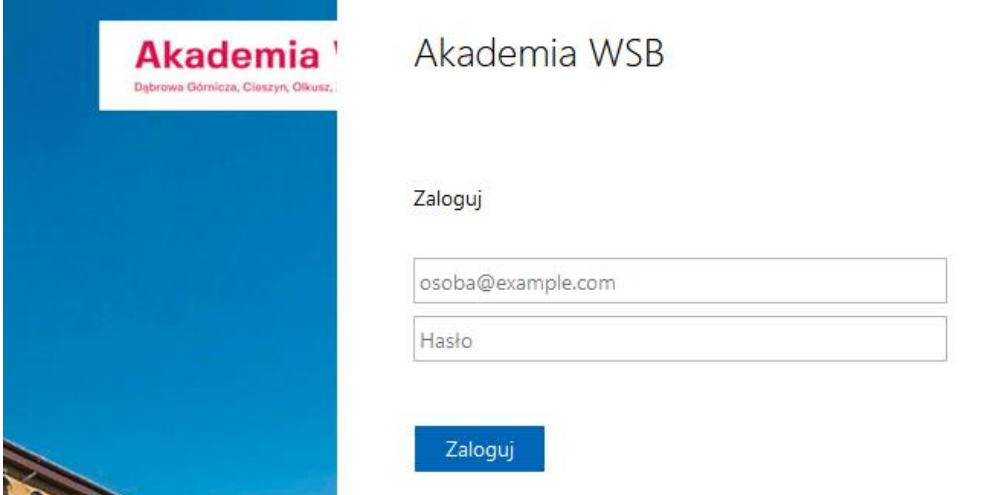

In the case of problems with logging into the platform via the website, try logging in to the "Virtual University" and use the "E-learning platform" tab.

## **If the problem also arises with logging in to the "Virtual University" please contact the IT department to reset the password: [pomoc.office365@wsb.edu.pl](mailto:pomoc.office365@wsb.edu.pl)**

If an error occurs after logging into the "Virtual University" and clicking on the "E-learning Platform" tab, please contact CNMITE to check your account on the platform: [pomoc.online@wsb.edu.pl](mailto:pomoc.online@wsb.edu.pl)

**Remember:** An account on the OnlineWSB platform is automatically created For each student with an account at Virtual University.

## **How to choose a language on the platform?**

Before logging in to the platform, you can choose a language by selecting it on the right at the top of the page. By default, the Polish language is set there.

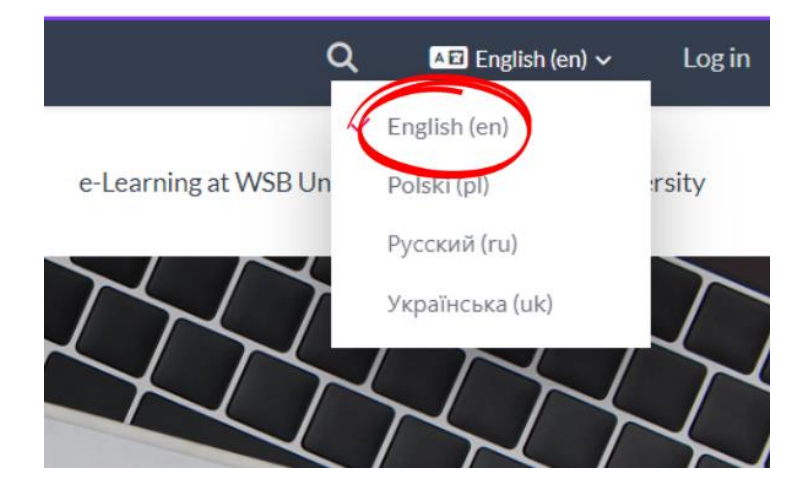

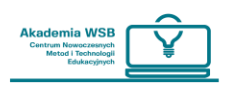

If you want to change the language after logging in to the platform, click on

the drop-down list of the profile window (arrow next to your avatar) and select the "language" tab from the list. After it is developed, select the appropriate language.

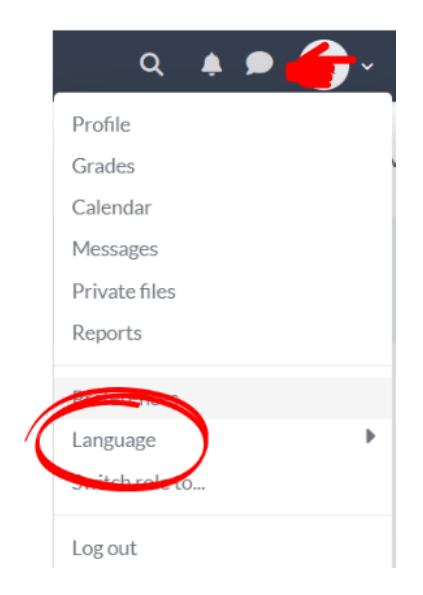

Choose a language and log in to the OnlineWSB platform. You can change the language of the platform after logging in by selecting the language tab in the drop-down list of the profile window.

It is possible to **log into the platform** in two ways:

1. Through the "**E-learning Platform**" tab at **Virtual University**. Using this form of login you do not have to enter your login and password.